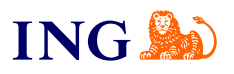

ING Business. Więcej możliwości.

**Jak uaktualnić certyfikat ING WebService?**

[Sprawdź](#page-1-0)

Orithe

#### <span id="page-1-0"></span>௹ Dla kogo jest ten przewodnik?

- → **Skorzystaj z tego przewodnika, jeśli po 24.09. wykonałeś połączenie z usługą WebService i zakończyło się niepowodzeniem.**
- → **24.09.2022 r. uaktualnimy certyfikat wykorzystywany w usłudze ING WebService.**  W większości przypadków wymiana certyfikatu nie będzie odczuwalna dla użytkowników: systemy finansowo-księgowe/ERP będą płunnie komunikowały się z systemem ING Business.
- Zanim zaczniesz
	- → Zweryfikuj czy Twój **system finansowo-księgowy poprawnie nawiązał połączenie z usługą WebService**
	- → **Jeżeli twój system działa poprawnie, możesz pominąć te instrukcje.**
	- → Koniecznie poproś o wsparcie specjalistów IT w Twojej firmie.
- → W przewodniku przedstawiamy 2 sposoby aktualizacji certyfikatu. **Rekomendujemy skorzystanie ze Ścieżki 1** - ze Ścieżki 2 skorzystaj wyłącznie w przypadku, gdy nie będziesz mógł ukończyć pierwszego scenariusza:
- o **Ścieżka 1 Pobierz certyfikat z systemu ING Business** – postępuj zgodnie ze wskazówkami zawartymi w [I Rozdziale](#page-2-0)
- o **Ścieżka 2 - Skorzystaj z niej wyłącznie w sytuacji, gdy nie będziesz w stanie przejść Ścieżki 1 - Wygeneruj nowy certyfikat przy użyciu generatora i zaimportuj go** – postępuj zgodnie ze wskazówkami zawartumi w [II Rozdziale](#page-5-0)

#### ௹ O certyfikacie

- → Zmiana certyfikatu dotyczy adresów: [https://ws.ingbusiness.pl](https://ws.ingbusiness.pl/) i [https://ws.ingbusinessonline.pl](https://ws.ingbusinessonline.pl/)
- → Zwróć uwagę na powyższe zwłaszcza w sytuacji, gdy aplikacja weryfikuje jedynie końcowy certyfikat serwera (tzw. pinning).

**1**

**[Aktualizacja certyfikatu WebService](#page-2-0)  [przez pobranie z](#page-2-0) ING Business nowego pliku**  [Aktualizacja certyfikatu WebService](#page-5-0)  [przy użyciu generatora](#page-5-0)

**3**

# **ING**

3 / 12

# <span id="page-2-0"></span>**I. Pobranie aktualnych certyfikatów z ING Business**

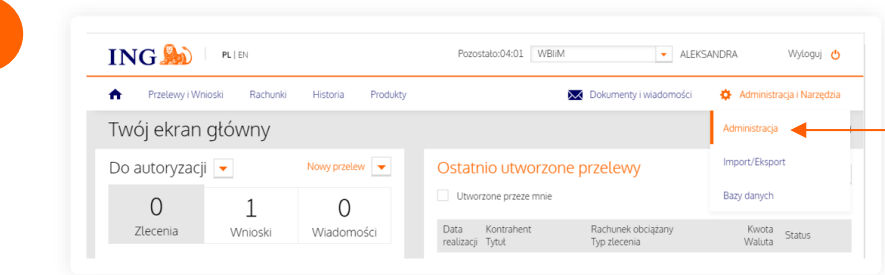

Zaloguj się do systemu ING Business i **pobierz nowy certyfikat**. Z menu głównego wybierz **Administracja i Narzędzia**, następnie **Administracja**.

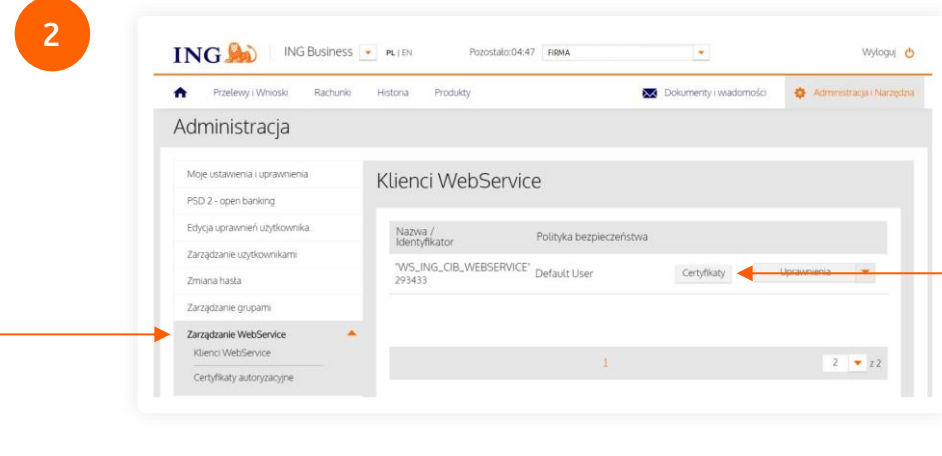

Z menu bocznego wybierz **Zarządzanie WebService,**  następnie **Klienci WebService**. Kliknij przycisk **Certyfikaty**.

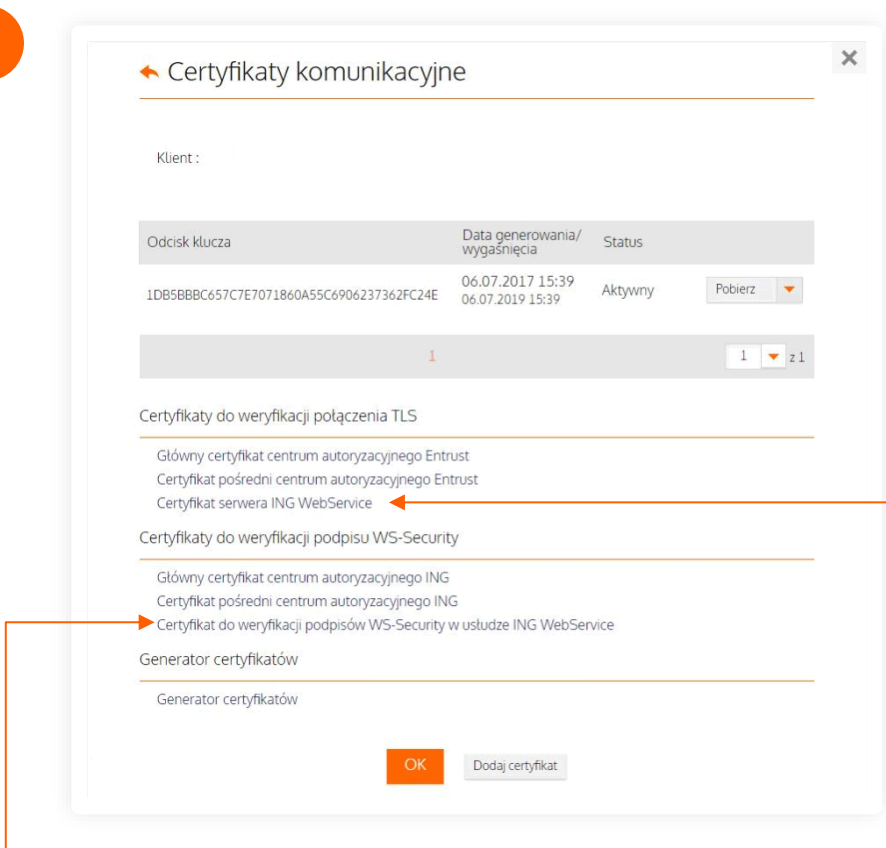

Kliknij na nazwę **Certyfikat serwera ING WebService**, wskaż lokalizację i pobierz nowy certyfikat. Zapamiętaj, gdzie zgrałeś plik. Pobierz również **Certyfikat do weryfikacji podpisów WS-Security w usłudze WebService** 

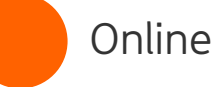

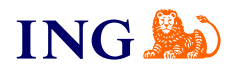

**4**

Przenieś dotychczas wykorzystywany plik certyfikatu (.jks) (tzn. ten, który wkrótce wygaśnie) **do tego samego folderu, w którym umieściłeś nowy certyfikat** (o którym mowa w **Kroku 3**).

Jeżeli nie potrafisz zlokalizować pliku dotychczas wykorzystywanego certyfikatu, nie możesz kontynuować tej ścieżki. Przejdź do [II Rozdziału](#page-5-0) i wygeneruj nowy certyfikat przy użyciu generatora.

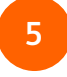

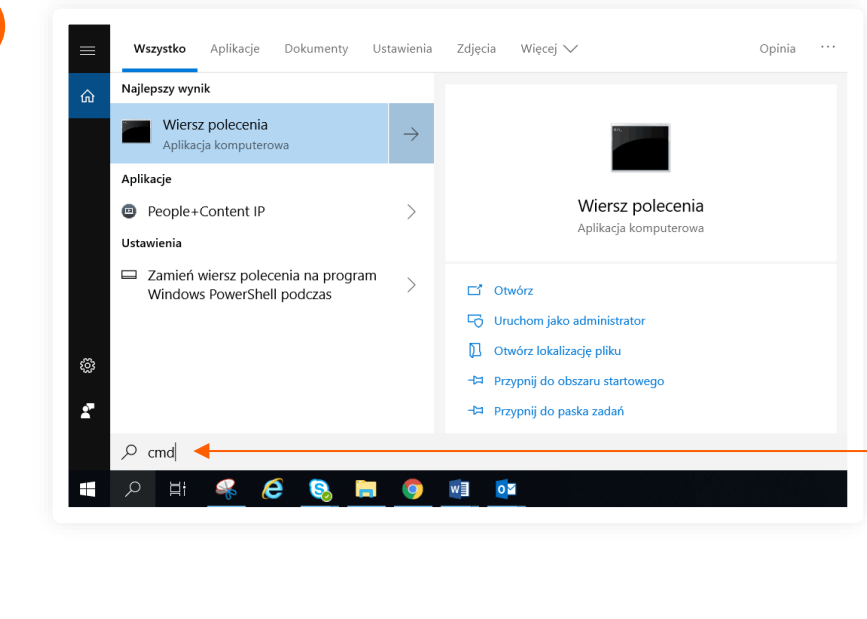

**Uruchom aplikację Wiersz poleceń (CMD)** w systemie Windows. W menu **Start** i wpisz **cmd** w pole wyszukiwania i kliknij **Enter**. Zobaczysz okno aplikacji:

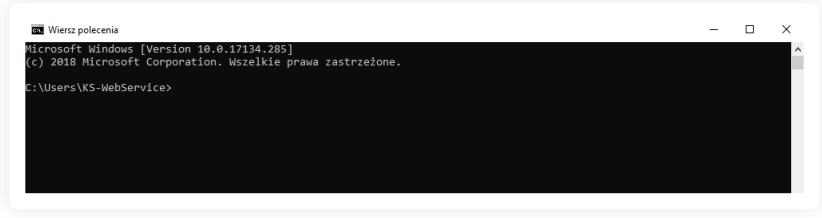

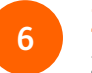

**Zaimportuj nowy certyfikat.** Przejdź do folderu, w którym znajdują się pliki certyfikatów. Wykorzystaj komendy:

- → **cd..** aby przejść do poprzedniego folderu
- → **cd NazwaFolderu** aby przejść do nowego folderu.

W folderze z certyfikatami:

→ wskaż w cudzysłowie ścieżkę do programu Keytool – oto przykładowy zapis:

*"c:\Program Files\Java\jre1.8.0\_311\bin\keytool.exe"* To jest jedynie przykład – upewnij się, że wprowadziłeś właściwe parametry wersji Java.

→ następnie wykorzystaj polecenia: *-import -alias CCS\_SSL\_CERTIFICATE -file CCS\_SSL\_CERTIFICATE.cer -keystore cert\_ING.jks*

*-import -alias CCS\_SSL\_CERTIFICATE -file CCS\_WSS\_CERTIFICATE.cer -keystore cert\_ING.jks*

**Czy ten artykuł był pomocny?**

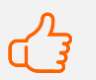

To jest jedynie przykład – upewnij się, że wprowadziłeś właściwe parametry w poleceniu.

#### **UWAGA!**

- → *CCS\_SSL\_CERTIFICATE* w miejsce tej zmiennej podaj nazwę certyfikatu serwera ING WebService
- → CCS\_WSS\_CERTIFICATE w miejsce tej zmiennej podaj nazwę certyfikatu do weryfikacji podpisów WS-Security w usłudze WebService
- cert *ING.jks* w miejsce tej zmiennej podaj nazwę certyfikatu transportowego.
- Oto przykładowa pełna komenda dla pliku certyfikatu transportowego o nazwie cert\_ING.jks (jak na screenie powyżej):

*"c:\Program Files\Java\jre1.8.0\_331\bin\keytool.exe" -import -alias CCS\_SSL\_CERTIFICATE -file CCS\_SSL\_CERTIFICATE.cer -keystore cert\_ING.jks*

*"c:\Program Files\Java\jre1.8.0\_331\bin\keytool.exe" -import -alias CCS\_WSS\_CERTIFICATE -file CCS\_SSL\_CERTIFICATE.cer -keystore cert\_ING.jks*

# **WAŻNE!**

**Alternatywnie** do aktualizacji certyfikatu komunikacyjnego możesz wykorzystać darmowy program Portecle:

- Uruchom program Portecle i otwórz w nim swój dotuchczasowy plik certyfikatu komunikacyjnego (File → Open Keystore File). Wpisz hasło do swojego certyfikatu.
- → Następnie skorzystaj z opcji Import Trusted Certificate, wskaż nowe pliki certyfikatów pobrany z ING Business (pobranie opisane jest [w Rozdziale I\)](#page-2-0) i zatwierdź kolejne ekrany, które wyświetlą się po dodaniu certyfikatu.
- Zapisz zaktualizowany certyfikat komunikacyjny wybierając File → Save Keustore lub File → Save Keustore as
- Twój zaktualizowany certyfikat jest gotowy.

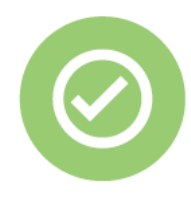

**To wszystko! Poprawnie zaktualizowałeś i zaimportowałeś certyfikat do obsługi ING WebService.**

**Czy ten artykuł był pomocny?**

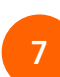

Po wprowadzeniu komend **będziesz musiał podać hasło**  do Twojego dotychczasowego certyfikatu komunikacyjnego.

**Jeżeli nie znasz hasła wykorzystywanego certyfikatu, nie możesz kontynuować tej ścieżki.** Przejdź do [II](#page-5-0)  [Rozdziału](#page-5-0) i wygeneruj nowy certyfikat przy użyciu generatora.

Po poprawnym zaimportowaniu certyfikatu możesz dalej korzustać z ING WebService.

[Aktualizacja certyfikatu WebService](#page-2-0)  [przez pobranie z ING Business nowego pliku](#page-2-0)

# **[Aktualizacja certyfikatu WebService](#page-5-0)  [przy użyciu generatora](#page-5-0)**

# **ING®**

 $\bigcirc$ Uwaga!

> Skorzystaj z metody opisanej w tym rozdziale wyłącznie w sytuacji, gdy nie będziesz w stanie ukończyć **Ścieżki 1.**

# <span id="page-5-0"></span>**II. Stworzenie nowego certyfikatu przy użyciu generatora i zaimportowanie go**

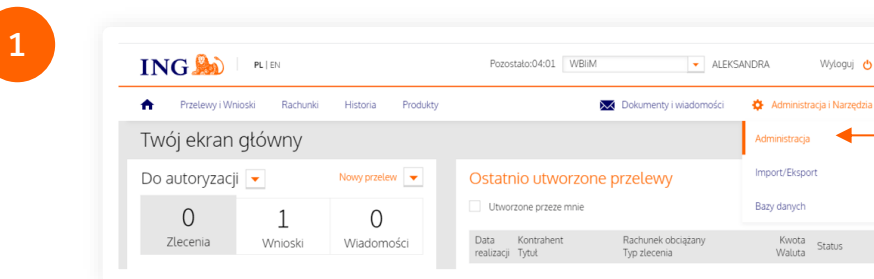

Zaloguj się do systemu ING Business i **uruchom generator certyfikatów**. Z menu głównego wybierz **Administracja i Narzędzia**, następnie **Administracja**.

**2 ING SOLD ING BUSINESS + PLIEN** Pozostalo:04:47 FIRMA Wyloguj (\*)  $\bullet$ Przelewy i Wnioski Rachunki Historia Administracia (Narzeo Administracia Moje ustawienia i uprawnienia Klienci WebService PSD 2 - open banking Edvcia uprawnień uzytkownika Nazwa /<br>Identyfikator Polityka bezpieczeństwa Zarzadzanie uzytkownikam "WS\_ING\_CIB\_WEBSERVICE" Default User Zmiana hasta 203433 Zarzadzanie grupam Zarzadzanie WebServic  $2 \times 2$ Certyfikaty autoryzacyjn

Z menu bocznego wybierz **Zarządzanie WebService,**  następnie **Klienci WebService**. Kliknij przycisk **Certyfikaty**.

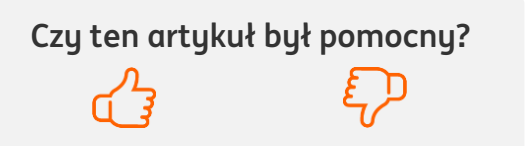

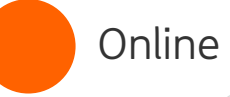

[Aktualizacja certyfikatu WebService](#page-2-0)  [przez pobranie z ING Business nowego pliku](#page-2-0)

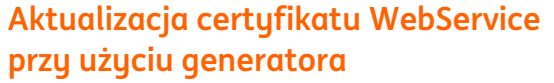

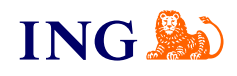

7 / 12

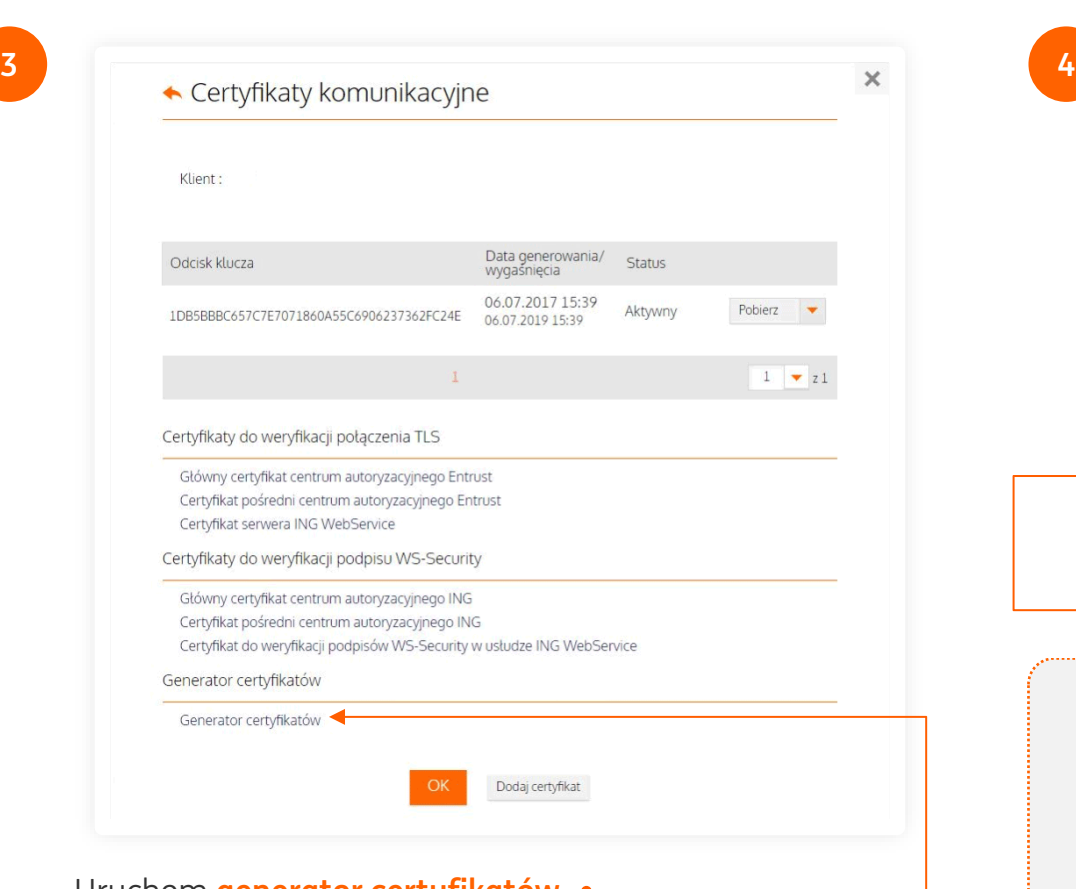

Uruchom **generator certyfikatów**.

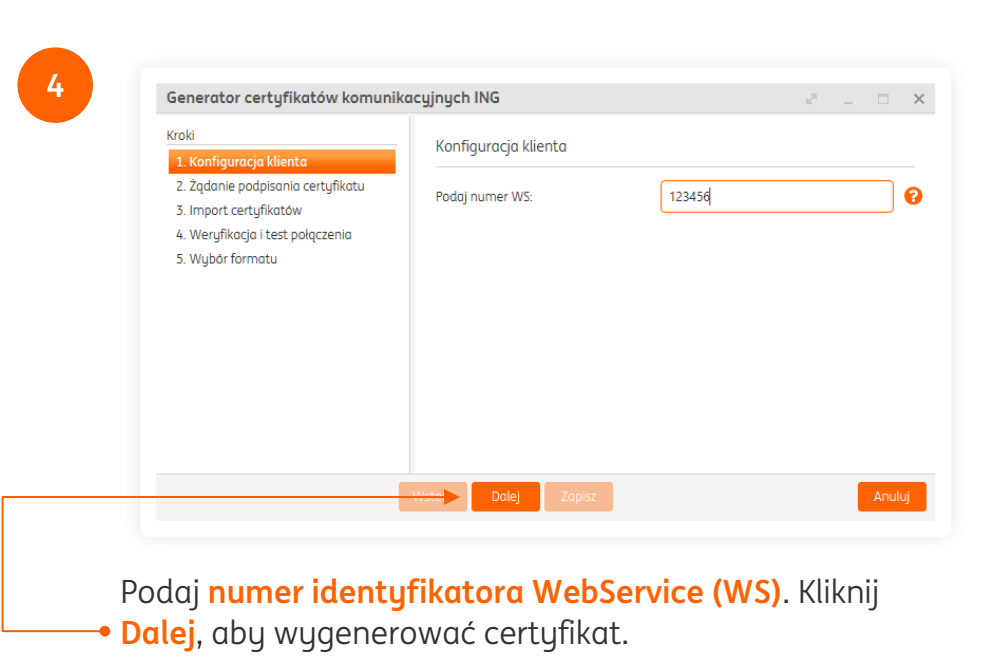

#### **GDZIE ZNALEŹĆ NUMER IDENTYFIKATORA WEBSERVICE?**

Identyfikator WS jest to 6-cyfrowy numer klienta WebService. Znajdziesz go w systemie ING Business w zakładce **Administracja → Zarządzanie WebService → Klienci WebService → Identyfikator (w kolumnie Nazwa/Identyfikator)**

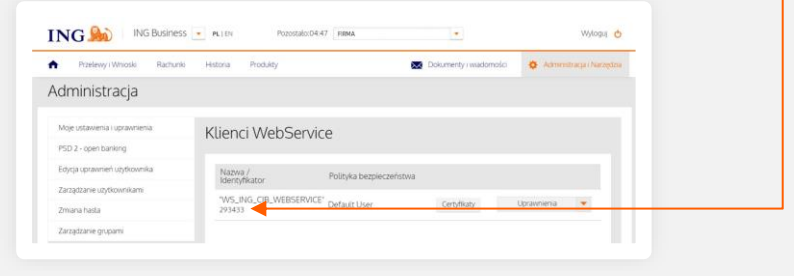

[Aktualizacja certyfikatu WebService](#page-2-0)  [przez pobranie z ING Business nowego pliku](#page-2-0)

#### **UWAGA!**

Jeśli w Twojej firmie jest kilku użytkowników ING WebService, musisz stworzyć certyfikat dla każdego z nich osobno.

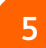

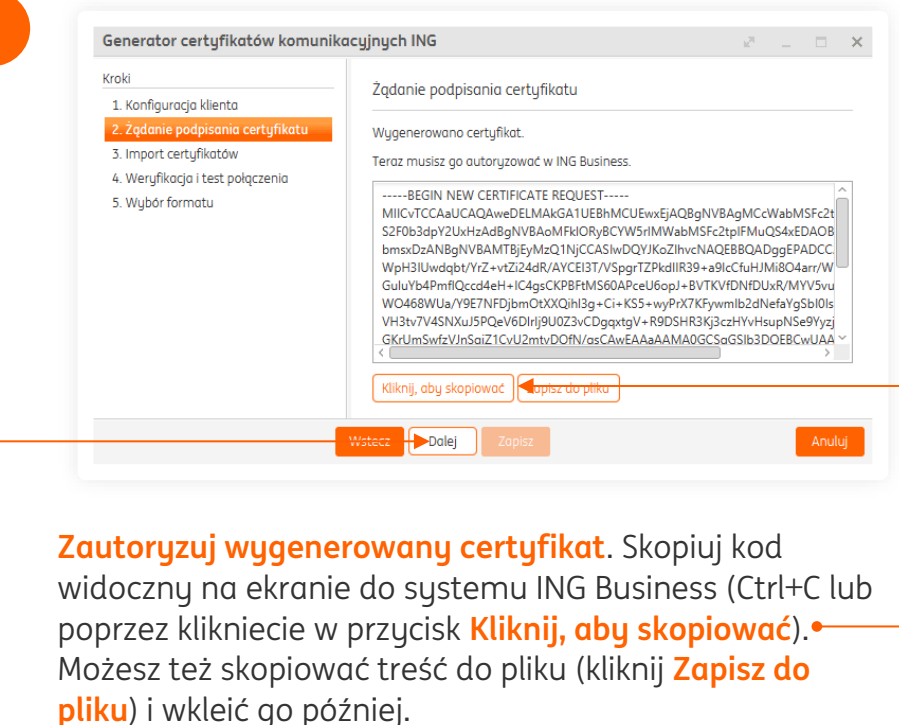

Kliknij **Dalej**.

### **[Aktualizacja certyfikatu WebService](#page-5-0)  [przy użyciu generatora](#page-5-0)**

**6**

**7**

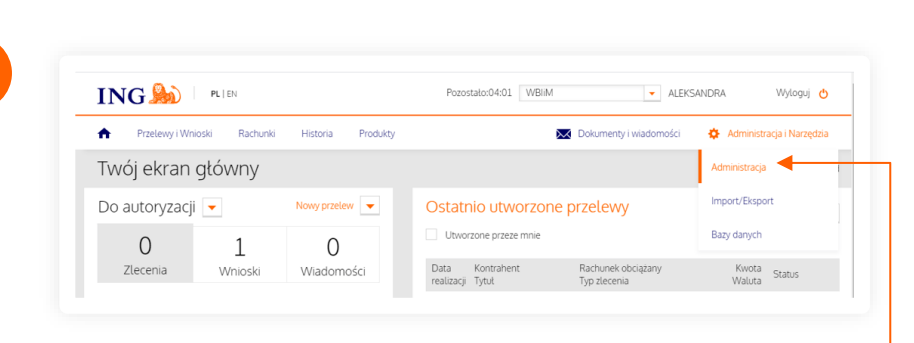

#### Wróć do ING Business, z menu głównego wybierz **Administracja i Narzędzia**, następnie **Administracja**.

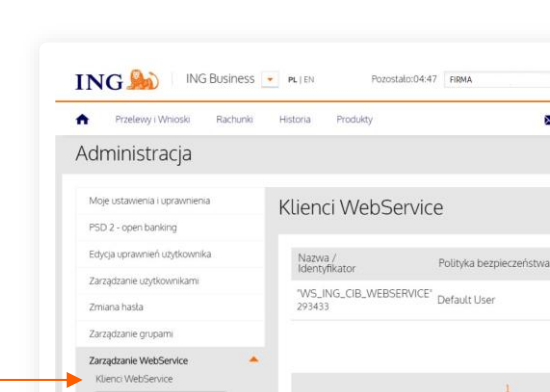

Certyfikaty autoryzacyjn

Z menu bocznego wybierz **Zarządzanie WebService,**  następnie **Klienci WebService**. Kliknij przycisk **Certyfikaty**.

**Czy ten artykuł był pomocny?**

Wyloguj +

C Administracja (Na

 $2 - 22$ 

Dokumenty i wadomości

**ING Set** 

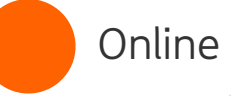

[Aktualizacja certyfikatu WebService](#page-2-0)  [przez pobranie z ING Business nowego pliku](#page-2-0)

### **[Aktualizacja certyfikatu WebService](#page-5-0)  [przy użyciu generatora](#page-5-0)**

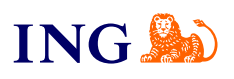

**8 9** Klient Data generowania/ Status Odcisk klucza 06.07.2017 15:39 Aktywny Pobierz IDB5BBBC657C7E7071860A55C6906237362FC24E  $\overline{\phantom{a}}$ 06.07.2019 15:39  $\mathbf{1}$  $1 - 21$ Certyfikaty do weryfikacji połączenia TLS Główny certyfikat centrum autoryzacyjnego Entrust Certyfikat pośredni centrum autoryzacyjnego Entrust Certyfikat serwera ING WebService Certyfikaty do weryfikacji podpisu WS-Security Główny certyfikat centrum autoryzacyjnego ING Certyfikat pośredni centrum autoryzacyjnego ING Certyfikat do weryfikacji podpisów WS-Security w usłudze ING WebService Generator certyfikatów Generator certyfikatów Dodaj certyfikat Kliknij **Dodaj certyfikat**.

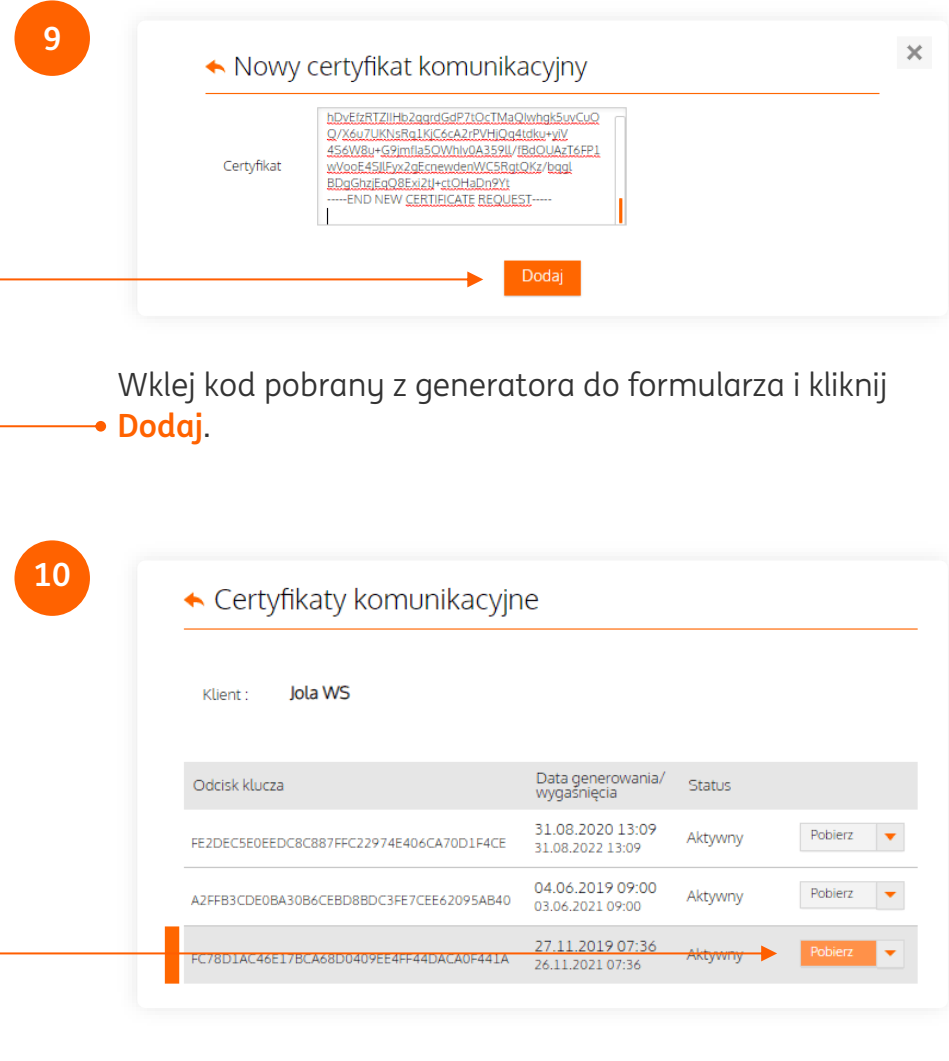

**Pobierz** nowododany certyfikat (\*.crt). Zapamiętaj jego lokalizację.

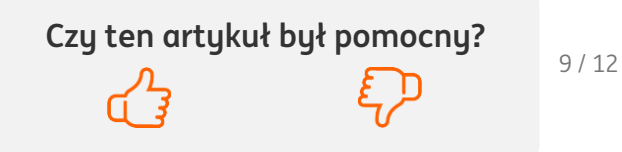

[Aktualizacja certyfikatu WebService](#page-2-0)  [przez pobranie z ING Business nowego pliku](#page-2-0)

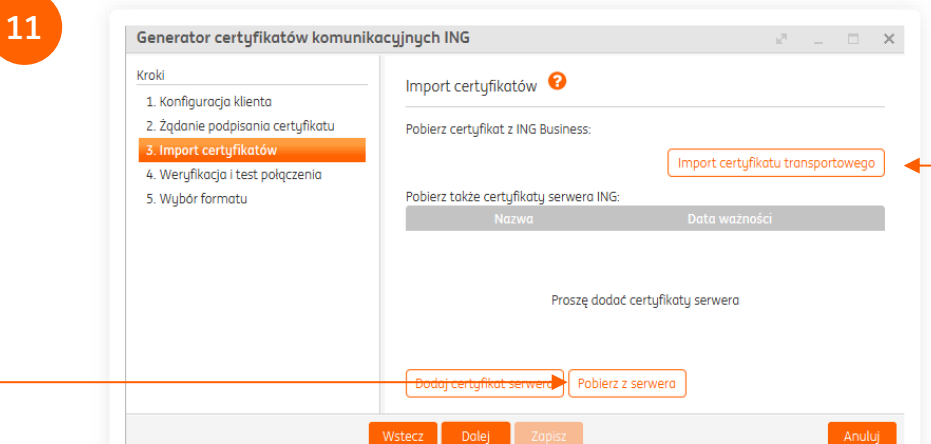

- → Dodaj certyfikat transportowy kliknij **Import certyfikatu transportowego** i wskaż plik \*.crt (pobrany w Kroku 5).
- → Dodaj zaufane certyfikaty ING skorzystaj z akcji **Pobierz z serwera** - certyfikaty zaufane zostaną pobrane automatycznie z serwerów ING i dodane do lokalnego magazynu certyfikatów.

Ekran po zaimportowaniu wszystkich certyfikatów (transportowego i zaufanych) ma formę:

### **[Aktualizacja certyfikatu WebService](#page-5-0)  [przy użyciu generatora](#page-5-0)**

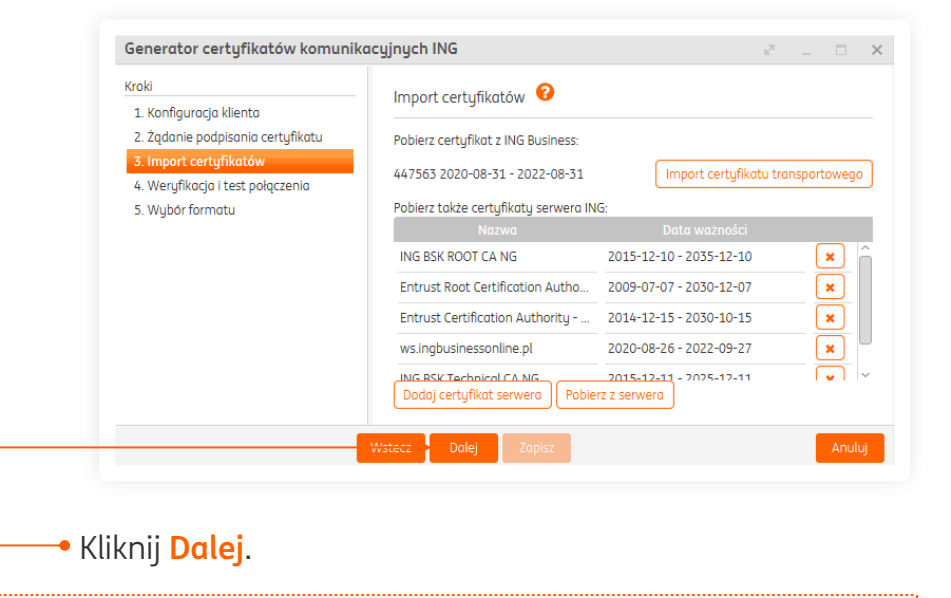

#### **WARTO WIEDZIEĆ**

Przy certyfikatach zaufanych dostępny jest przycisk akcji **X** – możesz przy jego pomocy usunąć nieaktualne certyfikaty.

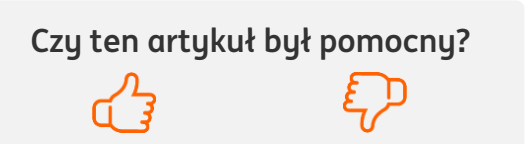

**ING** 

[Aktualizacja certyfikatu WebService](#page-2-0)  [przez pobranie z ING Business nowego pliku](#page-2-0)

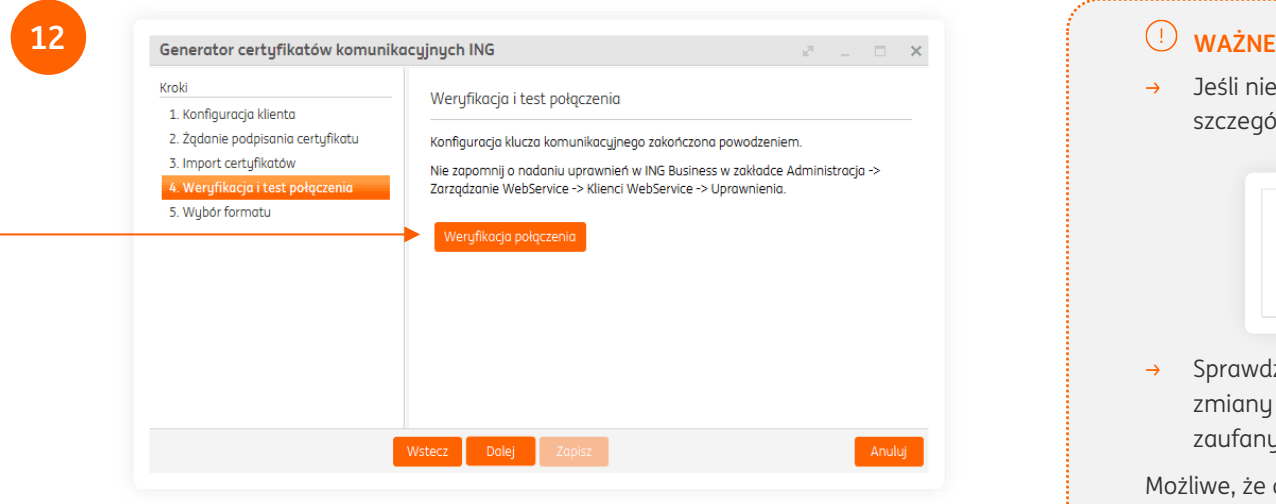

Kliknij **Weryfikacja połączenia** i sprawdź, czy masz połączenie z systemem ING WebService. Jeśli wszystko jest OK, otrzymasz komunikat:

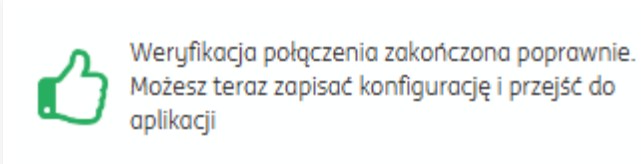

Kliknij **Zapisz**.

# **[Aktualizacja certyfikatu WebService](#page-5-0)  [przy użyciu generatora](#page-5-0)**

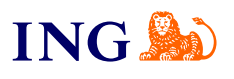

→ Jeśli nie masz połączenia z system otrzymasz komunikat błędu wraz ze szczegółami:

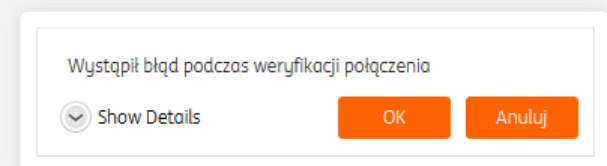

→ Sprawdź przyczynę błędu (kliknij w Show Details) i wprowadź stosowne zmiany w konfiguracji certyfikatu transportowego i certyfikatów zaufanych.

Możliwe, że do poprawnego działania aplikacji konieczna będzie konfiguracja serwera proxy. Aplikacja zapyta, czy chcesz skonfigurować serwer proxy. Jeśli potwierdzisz, otworzy się okno konfiguracji serwera proxy,

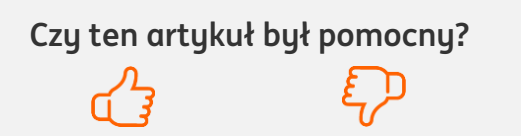

[Aktualizacja certyfikatu WebService](#page-2-0)  [przez pobranie z ING Business nowego pliku](#page-2-0)

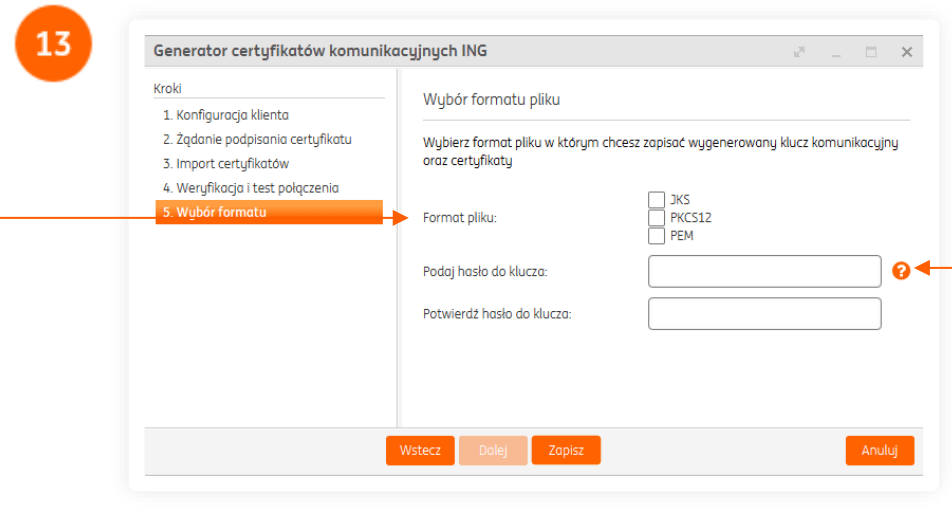

W ostatnim kroku podaj **format pliku**, w którym chcesz zapisać klucz komunikacyjny i **nadaj hasło** do certufikatu. Kliknij **Dalej** i **wskaż miejsce zapisu certyfikatu**  komunikacyjnego. Po zapisaniu certyfikatu generator zostanie zamknięty.

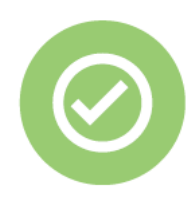

**To wszystko! Wygenerowałeś nowy certyfikat do obsługi ING WebService.** **[Aktualizacja certyfikatu WebService](#page-5-0)  [przy użyciu generatora](#page-5-0)**

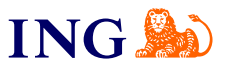

12 / 12

Jeśli masz pytania zadzwoń do ING Business Centre**:** 

# **32 357 00 24**

Nasi doradcy dostępni są w dni robocze od poniedziałku do piątku od **8:00** do **18:00**.

# Masz pytania? My mamy odpowiedzi!

Więcej: [www.ingbusiness.pl/pomoc](http://www.ingbusiness.pl/pomoc)

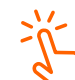

Ten przewodnik znajdziesz na: [ingbusiness.pl/WS\\_aktualizacja\\_certyfikatu](https://ingbusiness.pl/WS_aktualizacja_certyfikatu)

Niniejsza informacja stanowi wyłącznie informację edukacyjną i nie stanowi oferty w rozumieniu przepisów Kodeksu cywilnego. Została przygotowana przez ING Bank Śląski S.A., z siedzibą przy ul. Sokolskiej 34, 40-086 Katowice, zarejestrowaną w Krajowym Rejestrze Sądowym pod numerem KRS 0000005469 przez Sąd Rejonowy Katowice - Wschód w Katowicach, Wydział VIII Gospodarczy Krajowego Rejestru Sądowego, NIP: 634-013-54-75, REGON: 271514909, kapitał zakładowy 130 100 000 zł w całości opłacony.

**Czy ten artykuł był pomocny?**